## **HP OpenView Select Access**

## **Integration Paper for VACMAN RADIUS Middleware**

**Software Version: 6.0**

**for HP-UX, Linux, Solaris, and Windows operating systems**

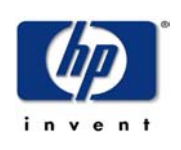

**March 2004**

© Copyright 2000-2004 Hewlett-Packard Development Company, L.P.

## Legal Notices

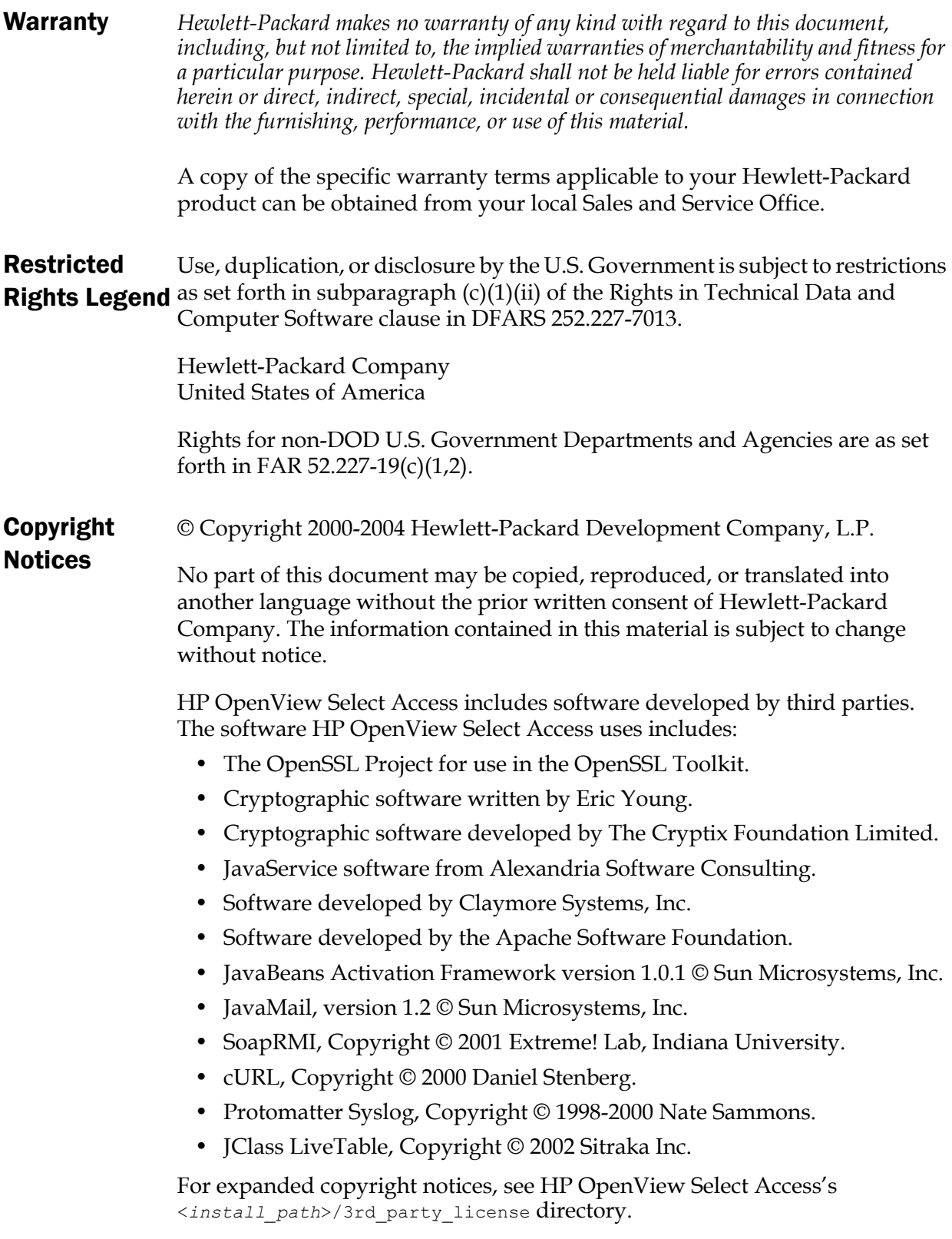

#### Trademark **Notices** • Intel® and Pentium® are registered trademarks of Intel Corporation or its subsidiaries in the United States and other countries.

- Java<sup>™</sup> is a US trademark of Sun Microsystems, Inc.
- Linux is a U.S. registered trademark of Linus Torvalds.
- Microsoft®, Windows®, and Windows NT® are U.S. registered trademarks of Microsoft Corporation.
- Oracle® is a registered US trademark of Oracle Corporation, Redwood City, California.
- UNIX® is a registered trademark of The Open Group.

## Support

Please visit the HP OpenView Select Access web site at:

http://www.openview.hp.com/products/select/index.html

There you will find contact information and details about the products, services, and support that HP OpenView Select Access offers.

You can also go directly to the HP OpenView support web site at:

http://support.openview.hp.com/

The support site includes:

- Downloadable documentation
- Troubleshooting information
- Patches and updates
- Problem reporting
- Training information
- Support program information
- Security bulletins

# Contents

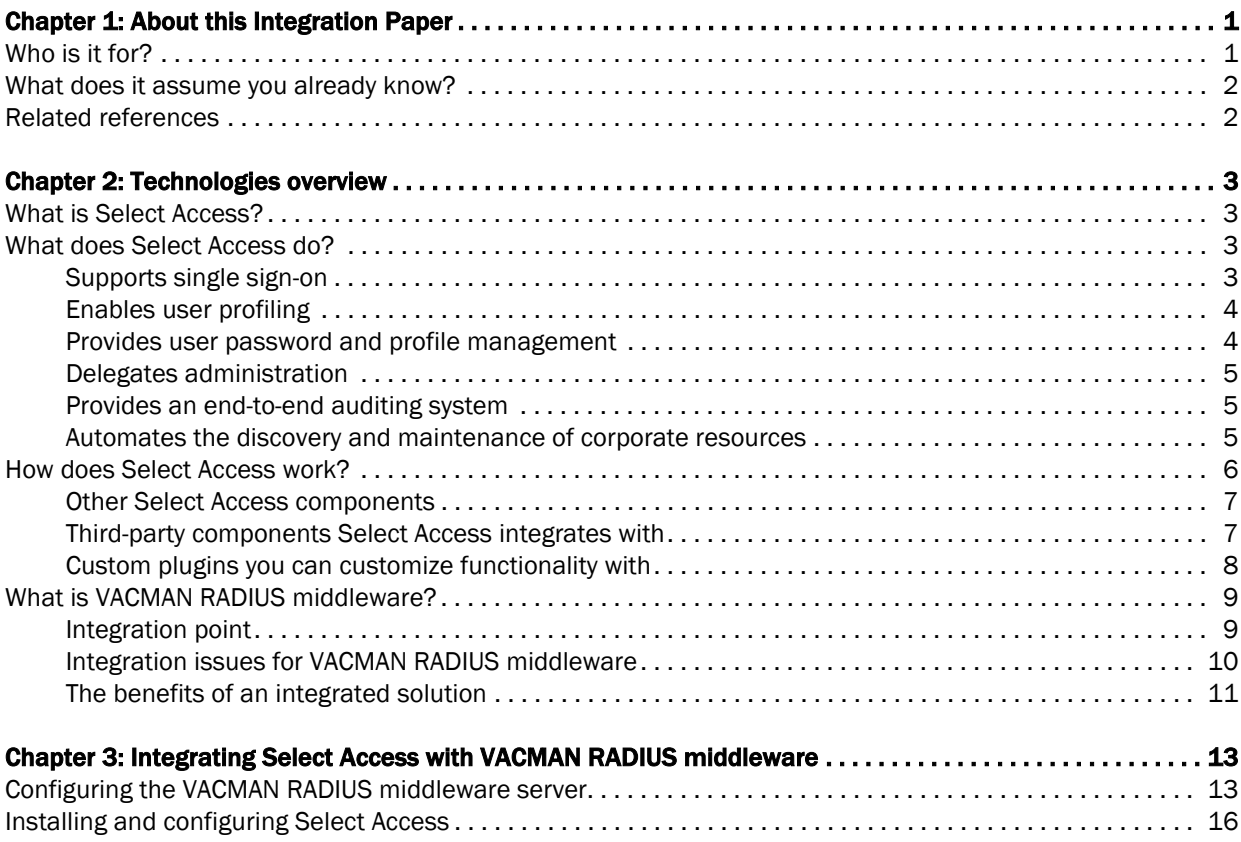

| Contents

# <span id="page-6-0"></span>Chapter 1 About this Integration Paper

This Integration Paper describes how to integrate the VACMAN RADIUS middleware with Select Access 6.0.

Select Access 6.0 is the last version HP performed interoperability-testing against. If you have any questions regarding the interoperability of your version of Select Access with the VACMAN RADIUS middleware, contact Global Support Services.

An overview of this document's contents is listed in Table 1.

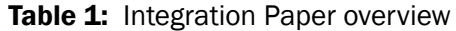

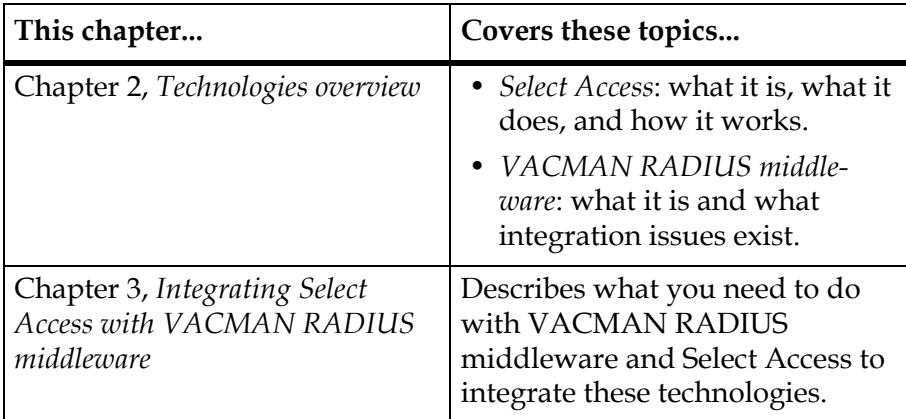

## <span id="page-6-1"></span>Who is it for?

This Integration Paper is intended to instruct individuals or teams responsible for the following:

- Integrating Select Access with their VACMAN RADIUS middleware and its datasource of RADIUS users.
- Using Select Access to administer access policies to VACMAN RADIUS middleware users.

## <span id="page-7-0"></span>What does it assume you already know?

This Integration Paper assumes a working knowledge of:

- *Select Access:* Ensures that you understand how integration with VACMAN RADIUS middleware affects Select Access's components.
- *VACMAN RADIUS middleware:* Ensures that you understand how to alter the existing configuration on your network so that transactions between the two systems occur seamlessly.

## <span id="page-7-1"></span>Related references

Before you begin to integrate Select Access with VACMAN RADIUS middleware, you may want to begin by familiarizing yourself with the contents of the following documents:

- *HP OpenView Select Access 6.0 Installation Guide*, © Copyright 2000-2004 Hewlett-Packard Development Company, L.P. (installation\_guide.pdf)
- *HP OpenView Select Access 6.0 Network Integration Guide*, © Copyright 2000-2004 Hewlett-Packard Development Company, L.P. (network\_integration\_guide.pdf)
- *HP OpenView Select Access 6.0 Policy Builder Guide*, © Copyright 2000-2004 Hewlett-Packard Development Company, L.P. (policy\_builder\_guide.pdf)
- *HP OpenView Select Access 6.0 Developer's Tutorial Guide*, © Copyright 2000-2004 Hewlett-Packard Development Company, L.P. (dev tut guide.pdf)
- *HP OpenView Select Access 6.0 Developer's Reference Guide*, © Copyright 2000-2004 Hewlett-Packard Development Company, L.P. (dev ref guide.pdf)
- Hewlett-Packard, Application/portal servers *Integration Papers*, © Copyright 2000-2004 Hewlett-Packard Development Company, L.P.

# <span id="page-8-4"></span><span id="page-8-0"></span>Chapter 2 Technologies overview

This chapter introduces you to Select Access. It gives you an overview of the product, what it does, and what components are installed with this product.

## <span id="page-8-1"></span>What is Select Access?

Select Access is a centralized access management system that provides you with a unified approach to defining authorization policies and securely managing role-based access to on-line resources. It uses a collection of components that integrate with your network, to give you and your partners the ability to capitalize on the potential of extranets, intranets and portals. These components, along with the access policies you set, offer your Web and wireless users a seamless user experience by connecting them to dispersed resources and applications.

### <span id="page-8-2"></span>What does Select Access do?

Several features of Select Access extend its functionality beyond that of a simple authorization administration tool. It is a complete access management system, offering you a set of features to support your online relationships with your users and your content partners:

- *Supports single sign-on*
- *Enables user profiling*
- *Provides user password and profile management*
- *Delegates administration*
- *Provides an end-to-end auditing system*
- *Automates the discovery and maintenance of corporate resources*

Together, this extended functionality provides a simplified experience for both the end user and those responsible for managing what the user sees and interacts with.

#### <span id="page-8-3"></span>Supports single sign-on To improve user satisfaction, Select Access incorporates a Web Single Sign-On (SSO) capability. This means users can sign on once to access

all permitted resources and have their information stored for future access. Select Access supports transparent navigation between:

- Multiple proprietary domains: For organizations with ownership of multiple Web sites.
- Multiple partnering domains: For on-line business partners, so they can securely share authentication and authorization information across corporate boundaries that have separate:
	- user databases
	- authorization policies
	- access management products

Using SSO means that users do not have to remember multiple passwords or PINs, thereby reducing the amount of help desk support.

<span id="page-9-0"></span>Enables user profiling A user is represented as a user entry that is stored in a directory server. When you create a user entry, you can also define a set of attributes that describe that user, which become part of the user's profile. The values contained in the attribute can be used in two ways:

- *To determine level-of-access with roles*: Role-based access allows you to configure and apply policies automatically, according to the attribute values stored in the user's profile.
- *To determine delivery-of-content*: Select Access exports user attributes and their values as environment variables, so that applications can use the profile information to personalize Web pages and to conduct transactions.

A user's profile dynamically changes as a user conducts transactions with n your organization. As attributes in the profile change, so too can the role the user belongs to. For example, a customer's profile may contain his current bank balance, date of last transaction, and current credit limit—any of which can change from moment to moment.

This capability of Select Access makes development of Web applications much easier, because programmers do not have to develop (or maintain) complex directory or database access codes to extract entitlement information about each user.

<span id="page-9-1"></span>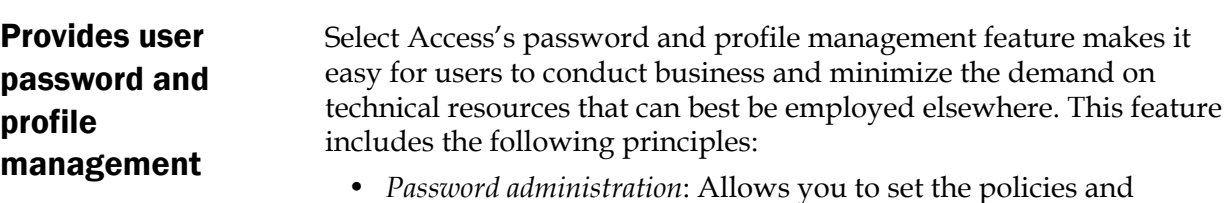

expiration times for user passwords. Select Access automates reminders and messages. Other administration features include:

<span id="page-10-2"></span><span id="page-10-1"></span><span id="page-10-0"></span>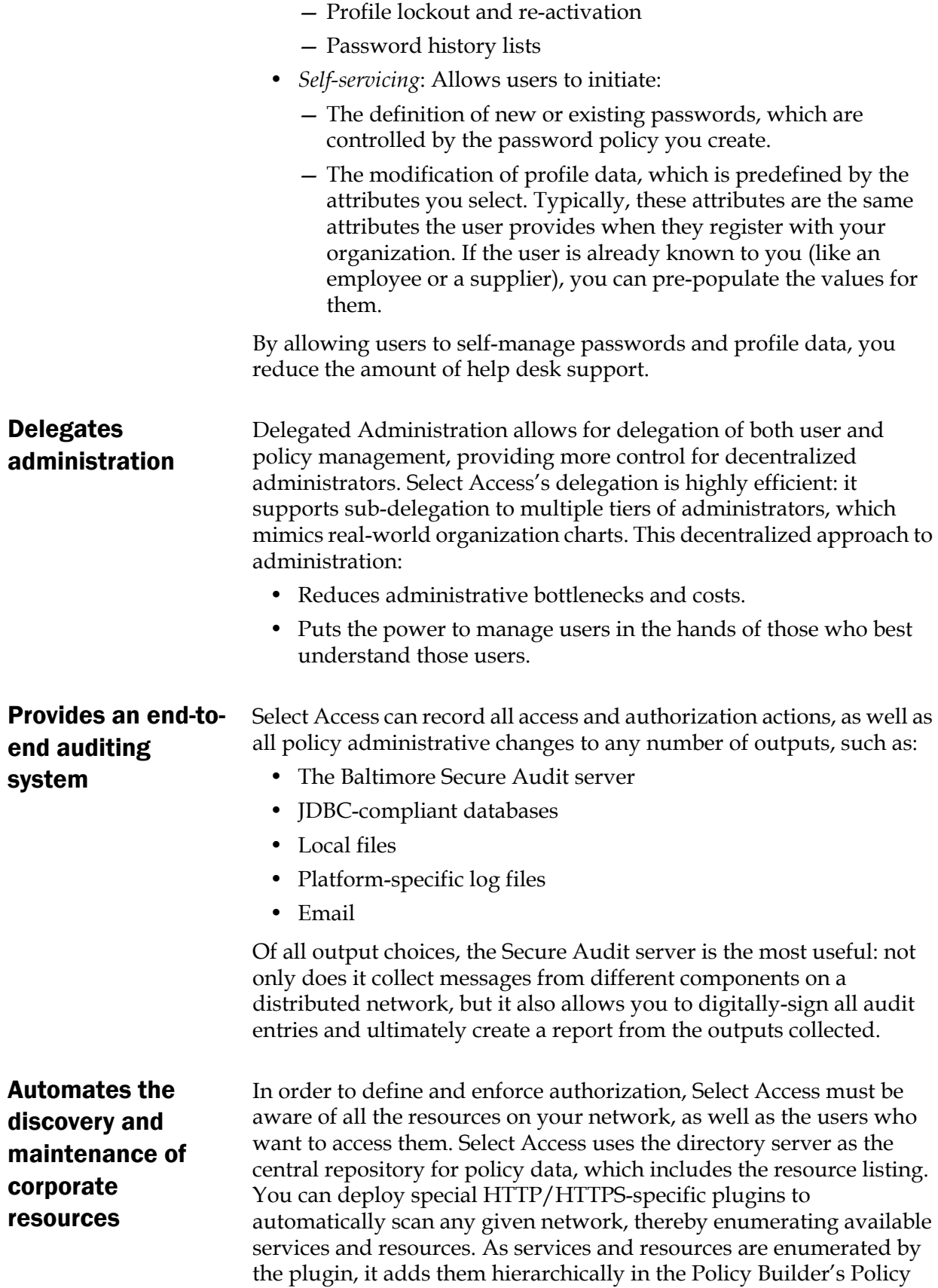

Matrix. Unlike other products that require manual data input (where a simple typing error can put the security of resources at risk) Select Access saves administrators' time and improves accuracy.

### <span id="page-11-0"></span>How does Select Access work?

Select Access delivers the core of its authorization and authentication functionality with the following technical components:

- *Policy Builder*: Allows full or delegated administrators to define the authentication methods and authorization policies with an easy-to-use administration grid.
- *Policy Validator*: Serves the access decision to the Enforcer plugin after it accepts and evaluates the user's access request with the policy information retrieved from the directory server that holds your Policy Store.
- *Enforcer plugin*: Acts as the agent for Select Access on the Web/application server. The Enforcer plugin enforces the outcome of the access request that has been evaluated by the Policy Validator.
- *SAML server*: Handles the logistics of transferring users between your web sites and those of your partners.

These core components form a sophisticated and consistent architecture that easily adapts to any existing network infrastructure. Primarily XML and Java-based, you can readily extend Select Access to meet the needs of future security requirements.

#### The authentication process

Select Access's authentication and authorization of Web-based or wireless users takes place within a small number of basic steps. Select Access components communicate via XML documents known as queries and responses. XML offers Select Access complete flexibility for data transmission and integration into existing and future applications, whether Web or non-Web based. Select Access's authentication and authorization process follows these steps:

- 1. A user makes a request to access a resource.
- 2. The Enforcer plugin passes details of the request to the Policy Validator, including any authentication information provided.
- 3. The Policy Validator collects user and policy data from the directory and then caches it for future retrieval.
- 4. Based on this combination of information, the Policy Validator returns a policy decision to the Enforcer plugin, including relevant information to dynamically personalize the user experience.

<span id="page-12-1"></span><span id="page-12-0"></span>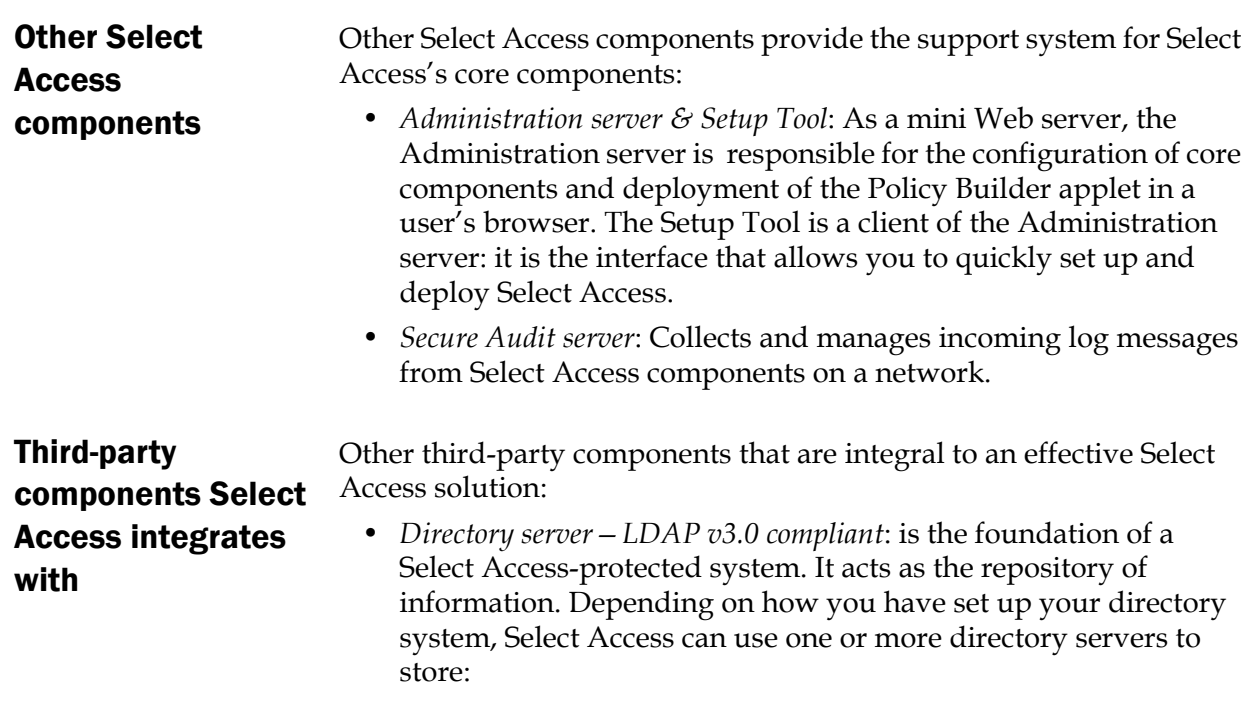

- A single policy data location
- One or more user data locations
- *Web/Application/Portal/Provisioning servers*: are third-party technologies that use Select Access as their authorization and access management system. Depending on your server technology, you can use Select Access's native SSO and/or personalization solution rather than use the server's built-in alternative for a more robust solution.

Figure 1 illustrates how Select Access and third-party components interact with each other.

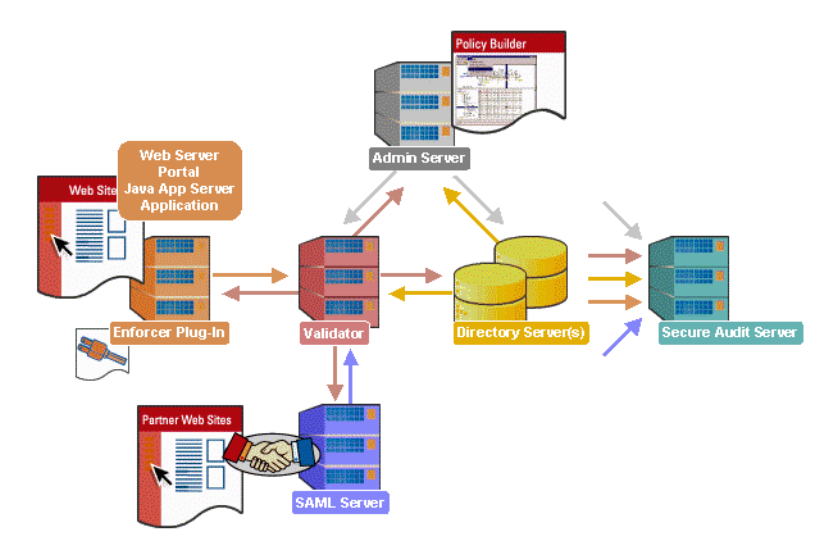

Figure 1: Select Access system architecture

## <span id="page-13-0"></span>Custom plugins you can customize functionality with

To more efficiently capture your organization's business logic, you can use Select Access's APIs to build custom plugins. Plugins that you can customize functionality with include:

- *Authentication plugins*: A custom Policy Builder authentication plugin allows you to tailor which kinds of authentication methods are available to better meet the needs of your organization. A Policy Builder authentication method plugin allows administrators to use and configure the authentication server for this method via a dialog box. As with the decision point plugin, this dialog box is a property editor that allows security administrators to configure the authentication server.
- *Decision point plugins*: A custom Rule Builder decision point plugin allows you to tailor how rules are built to better meet the needs of your organization. A Rule Builder decision point plugin allows administrators to use and configure the criteria for the decision point via:
	- The icons that represent that decision point on both the toolbar and the rule tree.
	- The dialog box, known as a property editor, that allows security administrators to configure it.
- *Policy Validator decider plugins*: The Validator-specific counterpart of a decision point plugin, the decider plugin allows you to capture the evaluation logic for your custom decision point (described above), so that the Policy Validator can evaluate users based on the information it collects.
- *Resource discovery plugins*: These plugins allow you to customize how resources are scanned on your network.
- *Enforcer plugins*: A new Enforcer plugin allows you to customize the backend application logic by enforcing the decision that the Policy Validator returns to the Enforcer plugin's query.
- *Additional Web/Application/Portal/Provisioning server specific plugins*: These plugins can be included to handle specific integration details between the third-party technology and Select Access. For example, the Domino server requires a site data plugin if you need to transfer site data between Select Access and Domino.

## <span id="page-14-0"></span>What is VACMAN RADIUS middleware?

VASCO's VACMAN RADIUS middleware (VRM) functions as a backend authentication server with support for the RADIUS protocol, verifying the Digipass One-Time Passwords (OTP).

VASCO's Digipass enables users to generate OTPs that safeguard access to corporate networks, thereby allowing for more secure transactions. By using Digipass's patented technology, corporations eliminate the weakest link in any security infrastructure: static passwords. These passwords are easily stolen, guessed, reused, or shared.

Corporations who have purchased VASCO's VRM can deploy Digipass as:

- A small hand-held device
- A smart card reader
- Computer software
- PDAs
- Cell phones

#### <span id="page-14-1"></span>**Integration point** Via the RADIUS authentication server plugin you configure, Select Access and VACMAN RADIUS middleware provide corporate networks a web-based single sign-on (SSO) solution with strong user authentication. User authentication is a key element of Select Access, which requires a user data source—typically in the form of an LDAP directory server. For Select Access to successfully integrate with the VRM server, it needs to share the same user data source the VRM server uses.

The Policy Validator uses a RADIUS authentication plugin to accomplish this task. The plugin acts as an agent for the VACMAN RADIUS middleware in the Policy Validator itself, which allows the Policy Validator to perform the authentication on users, and thereby ensure that a user is who he or she claims to be. You configure a RADIUS authentication plugin to contact the VRM server. This configuration is needed so that the Policy Validator can:

- Send RADIUS user authentication information to the server.
- Make the correct authentication decision based on the response the Policy Validator receives from the server.

## <span id="page-15-0"></span>Integration issues for VACMAN RADIUS middleware

Because integration mainly occurs with the Policy Validator's RADIUS authentication plugin, bear the following issues in mind when implementing this solution:

- *Installation and configuration pre-requisites:* You must already have installed the VRM software according to the instructions provided with the product. Additionally, you need to have already entered some tokens into the VRM server's data source.
- *Transient user entry support*: Because VACMAN RADIUS middleware maintains its own user data source, the Policy Validator still needs to authenticate a user, even though there is no entry for that user in the LDAP directory server. Consequently without some kind of user entry, subsequent attempts to reuse authentication information (for example, to load a Java application on a related Web page) would either fail, or require repeated reauthentication because authentication information changes within a short time frame.

In order to avoid these problems, Policy Validator has a mechanism for handling these special cases: it "synthesizes" user entries by permanently caching data to appear as if it were retrieved from the directory server. This creates a transient user entry on the Users Tree. The Policy Validator does this by concatenating:

- The user ID that has been authenticated via the VRM server.
- The DN of the organizational unit (that is, the group or folder you create for this purpose) that is used to specify access policies for synthesized users, without knowing in advance who those users are.

For more details on transient user entries and how they are created, see Chapter 7, *Setting up authentication servers*, in the *HP OpenView Select Access 6.0 Policy Builder Guide*.

• *Access policies*: Because VASCO's VACMAN RADIUS middleware is an authentication mechanism, it does not perform authorization. Therefore, Select Access is not only used to configure the RADIUS plugin for the Policy Validator, but also to create access policies that the Policy Validator uses to authorize asset requests made by users authenticated by the VACMAN RADIUS server. With the transient user mechanism described in the previous bullet, you can now set access policies or conditional rules for VRM users—even though they are not stored as entries in the LDAP directory server.

### <span id="page-16-0"></span>The benefits of an integrated solution

Integrating Select Access with VACMAN RADIUS middleware offers the following main benefits:

- *Consolidated policy management:* You can set all the policies and resources for your corporate site using only Select Access. Using only one policy management tool makes policy administration easier.
- *Single sign-on (SSO):* SSO is an important feature of Select Access that allows users to authenticate once to any number of thirdparty SSO-enabled applications—either on single or multiple domains. Once authenticated by Select Access, a user's credentials act like a passport on a network, giving users access to distributed portal content, groupware, workflow and client/server applications.

For example, a user might authenticate against an IIS Web server, which is protected by an IIS Enforcer plugin. Via the Policy Validator, this user information is shared with the VRM server, so that the user is not required to reauthenticate on a different system as well.

#### | Chapter 2 Technologies overview

## <span id="page-18-2"></span><span id="page-18-0"></span>Chapter 3

# Integrating Select Access with VACMAN RADIUS middleware

Successfully integrating Select Access with VACMAN RADIUS middleware requires that you configure both systems correctly. To that end, configuration activities take place in two distinct steps:

 1. Configure the VRM server so that Select Access is one of its clients and that the VRM server's user data can be shared with the Policy Validator.

For details, see *[Configuring the VACMAN RADIUS middleware](#page-18-1)  server* [on page 13.](#page-18-1)

 2. Install and configure Select Access so that authentication data can be correctly exchanged with the Policy Validator. The Policy Validator sends RADIUS authentication information to a VRM server for validation.

For details, see *[Installing and configuring Select Access](#page-21-0)* on page 16.

## <span id="page-18-1"></span>Configuring the VACMAN RADIUS middleware server

You need to perform specific configuration steps on the VACMAN RADIUS middleware's Administration interface.

Table 1 describes what you need to do to fully expose user data to Select Access. Once this data is exposed to Select Access, the Policy Validator can authenticate the user on the Select Access system and determine what access privileges the user has for a particular resource.

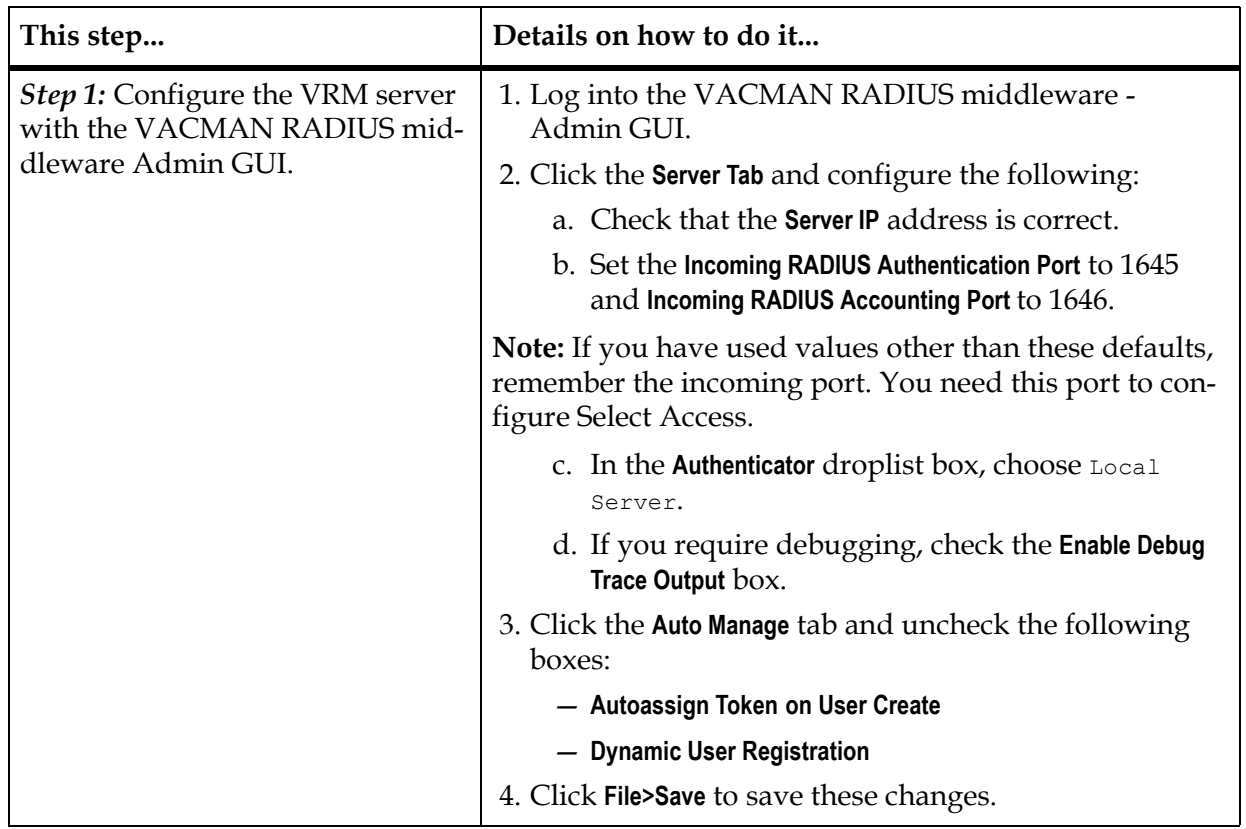

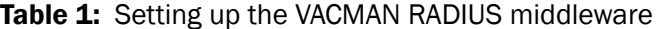

<span id="page-20-1"></span><span id="page-20-0"></span>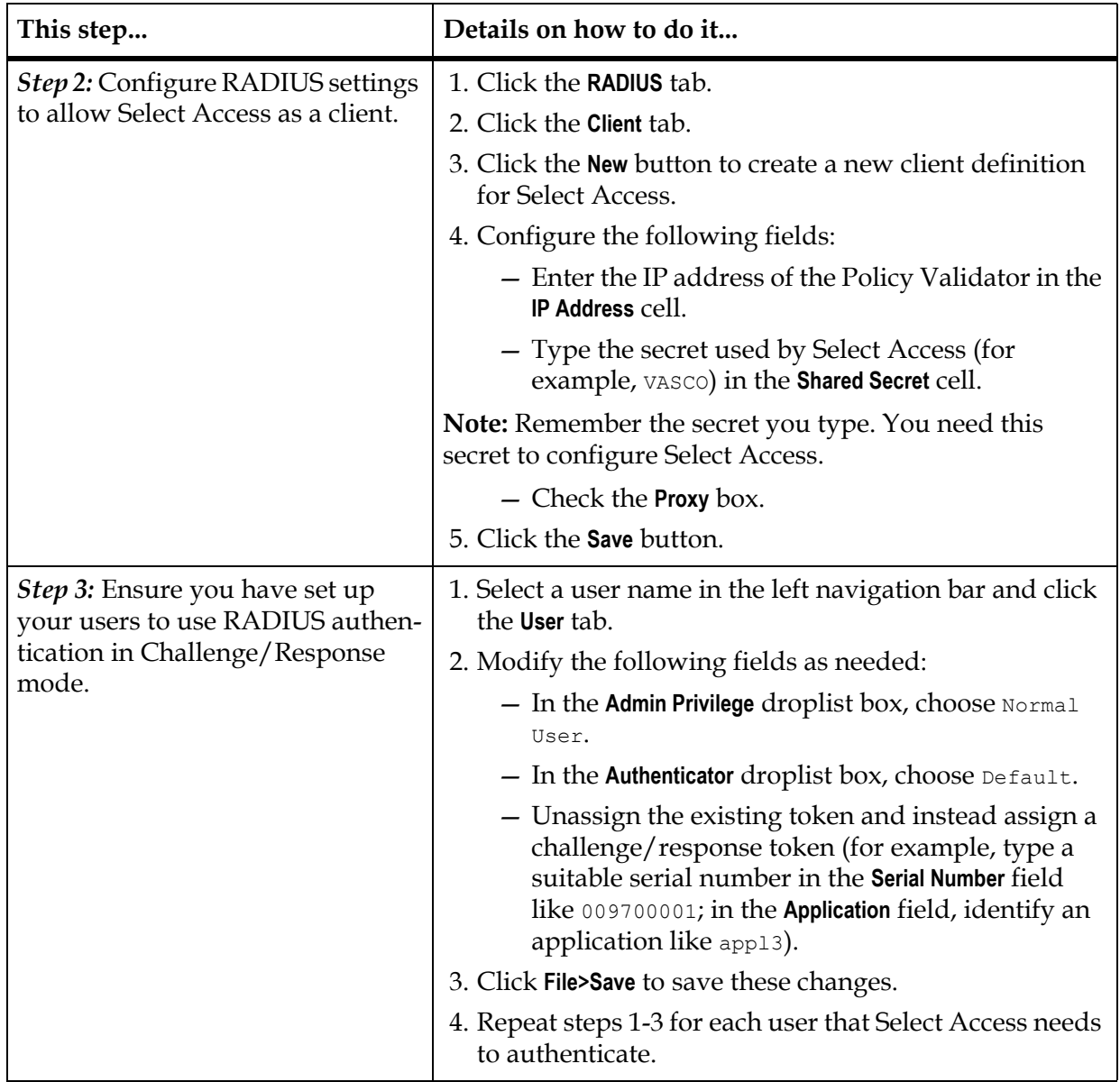

Table 1: Setting up the VACMAN RADIUS middleware (Continued)

## <span id="page-21-0"></span>Installing and configuring Select Access

Once you have set up your VRM server, you can begin to install and configure Select Access. Table 2 describes the steps you need to take to set up Select Access with the VACMAN RADIUS middleware.

These steps assume that all Select Access components are deployed on A the same network as your directory server and VRM server.

| This step                                                                                                    | Details on how to do it                                                                                                    |
|----------------------------------------------------------------------------------------------------|----------------------------------------------------------------------------------------------------|
| <i>Step 1:</i> Deploy Select Access on your<br>network according to your specific<br>needs.                                                                                                    | See the HP OpenView Select Access 6.0 Installation<br>Guide as well as Chapter 4, Deploying Select Access on<br>your network, in the HP OpenView Select Access 6.0<br>Network Integration Guide.                                                                                                    |
| <b>Step 2:</b> With your Administration<br>server up and running, launch the Pol-<br>icy Builder and populate the axes of the<br>Users Trees and Resources Tree.                                                                                                    | See Chapter 4, Building your Users and Resources<br>Trees, in the HP OpenView Select Access 6.0 Policy<br>Builder Guide.                                                                                                    |
| Step 3: Because the RADIUS server per-<br>forms user authentication - and not the<br>Policy Validator-HP recommends<br>that you create a group or folder that<br>allows transient VACMAN RADIUS<br>middleware users to be temporarily<br>added to the Users Tree in a single<br>location.<br>This allows you to set a access rules for<br>users authenticated by the VRM server,<br>despite not having a corresponding<br>user entry in the LDAP directory<br>server. | 1. Right-click a folder or user location branch in the<br>Users Tree, then click New>Folder. The New Folder<br>dialog box appears.<br>2. Configure the fields of the Folder Information tab as<br>required. For example, in the Folder Name field,<br>name the folder in such a way that you can easily<br>identify it as being used by the Policy Validator<br>to create temporary duplicate entries for those<br>users authenticated by the VRM server (for exam-<br>ple, Authenticated VRM users).<br>3. Click OK to commit these changes to the directory<br>server for that user location. The folder is added<br>to the Users Tree. |

Table 2: Setting up Select Access

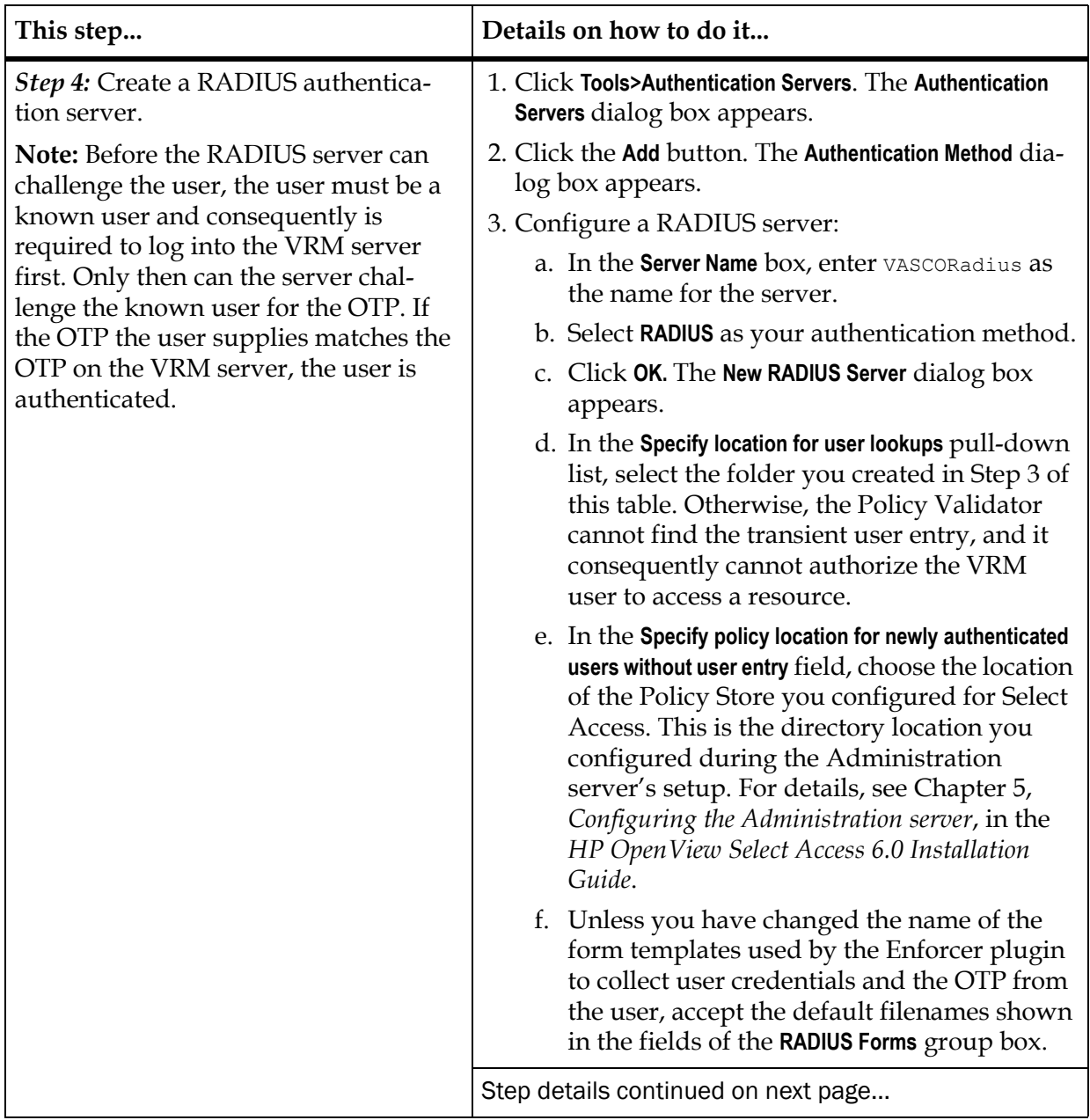

Table 2: Setting up Select Access (Continued)

<span id="page-23-0"></span>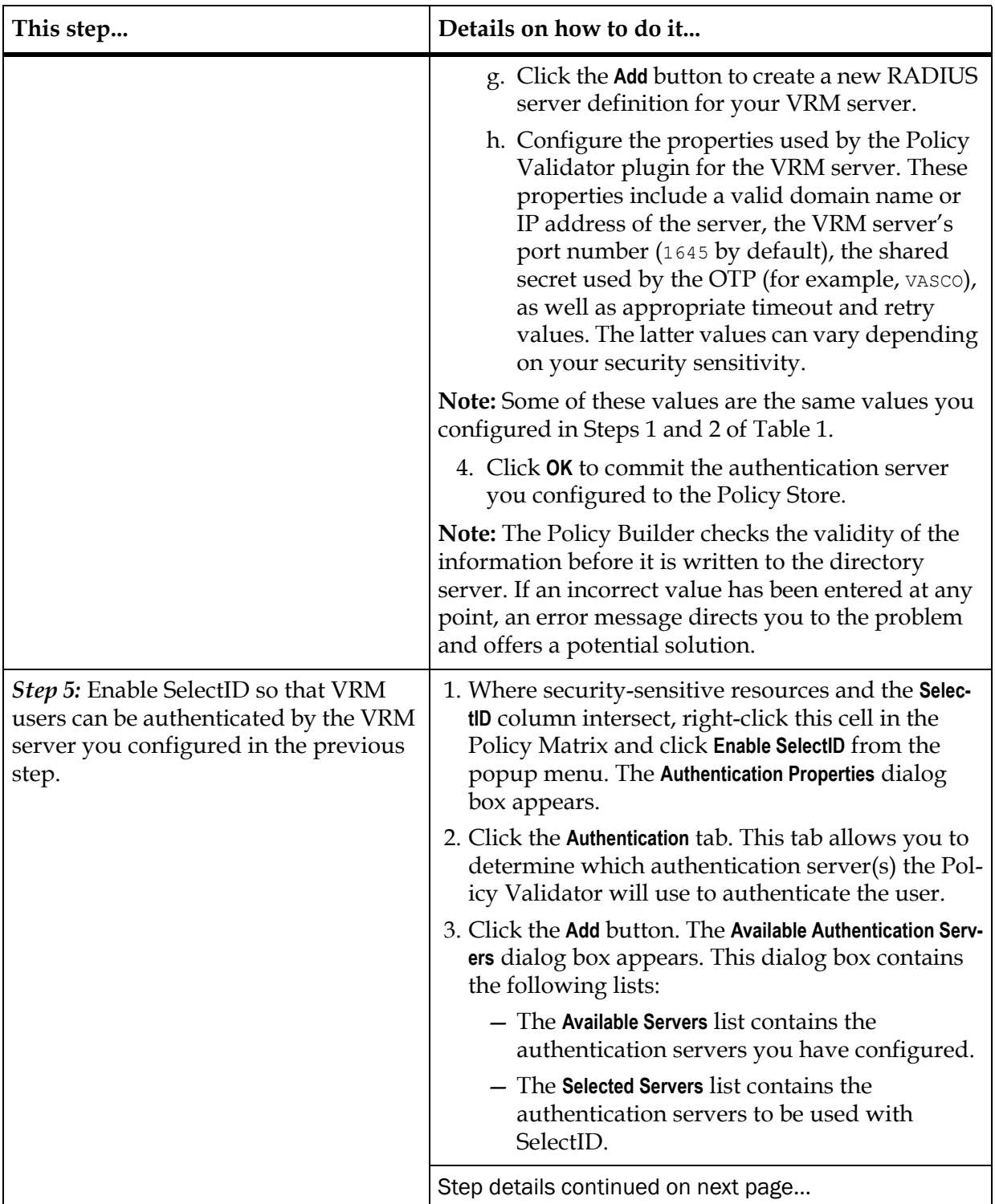

### Table 2: Setting up Select Access (Continued)

| This step                                                                                                    | Details on how to do it                                                                                                    |
|----------------------------------------------------------------------------------------------------|----------------------------------------------------------------------------------------------------|
|                                                                                                    | 4. In the Available Servers list, select VASCORadius and<br>click the <b>Add</b> button. This server appears in the<br>Selected Servers list.                                                                                                    |
|                                                                                                    | 5. If you want to authenticate the user with any<br>other type of authentication server as well, repeat<br>steps 3-4.                                                                                                    |
|                                                                                                    | 6. If you have configured multiple authentication<br>servers for SelectID, reorder the authentication<br>servers in the Selected Servers list. Do this by select-<br>ing the corresponding server name and moving it<br>with the corresponding up or down arrow but-<br>ton.                                                                                                    |
|                                                                                                    | Note: Reordering the list of selected authentication<br>servers defines in which order these servers authen-<br>ticate the users.                                                                                                    |
|                                                                                                    | 7. Click OK to close the Available Authentication Servers<br>dialog box.                                                                                                    |
|                                                                                                    | 8. If you want to personalize the authenticated<br>users experience, click the Personalization tab to<br>export data from your directory server into the<br>environment variables required to generate<br>dynamic Web pages. For details, see Chapter 6,<br>Authentication fundamentals: SelectID and personal-<br>ization, in the HP OpenView Select Access 6.0 Policy<br><b>Builder Guide</b> |
|                                                                                                    | 9. Click OK to close the SelectID Properties dialog box<br>and commit the changes to the Policy Store                                                                                                    |
| Step 6: Set access policies and condi-<br>tional access rules as required. You can<br>only set one rule per resource for all<br>users in the folder you created for tran-<br>sient user in Step 3 of this table. | For details, see Chapter 8, Controlling network access,<br>and Chapter 9, Creating policy rules with the Rule<br>Builder, in the HP OpenView Select Access 6.0 Policy<br>Builder Guide.                                                                                                    |

Table 2: Setting up Select Access (Continued)

#### | Chapter 3 Integrating Select Access with VACMAN RADIUS middleware